This handout outlines the steps for adding and baselining a budget for a Faculty Fund project. These steps are intended to be an in system step-by-step reference guide for adding and baselining a budget.

1. From the Ignite homepage, use the left-hand Navigation bar, or use the scroll bar above the tiles to navigate to **Projects**, then **Project Financial Management**.

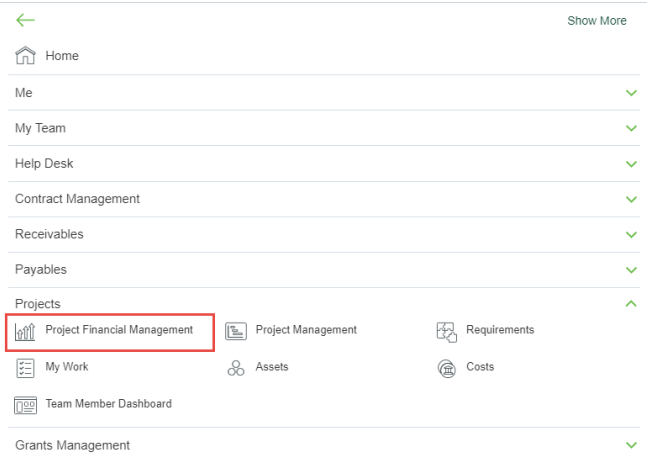

2. In this step, you will search for your project. Search, using the **Project Name or Number**, for the project you created.

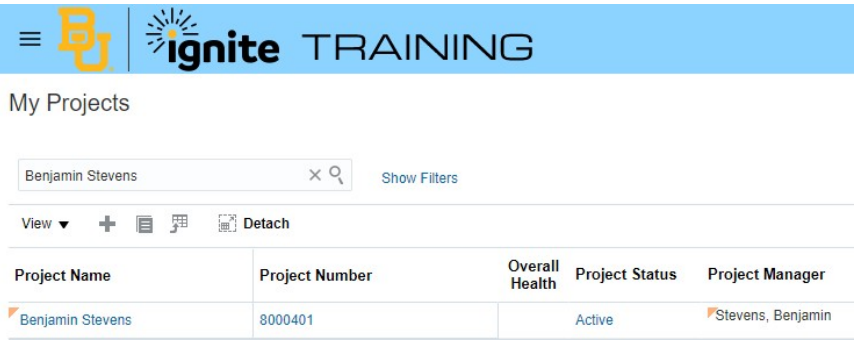

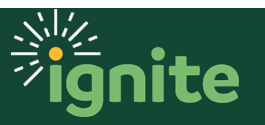

## **FACULTY FUNDS: Adding and Baselining a Budget**

3. Highlight the row, click on the **Project Name or Number**, then click **Manage Project Budget** from the menu. The **Manage Budget Versions** screen will appear.

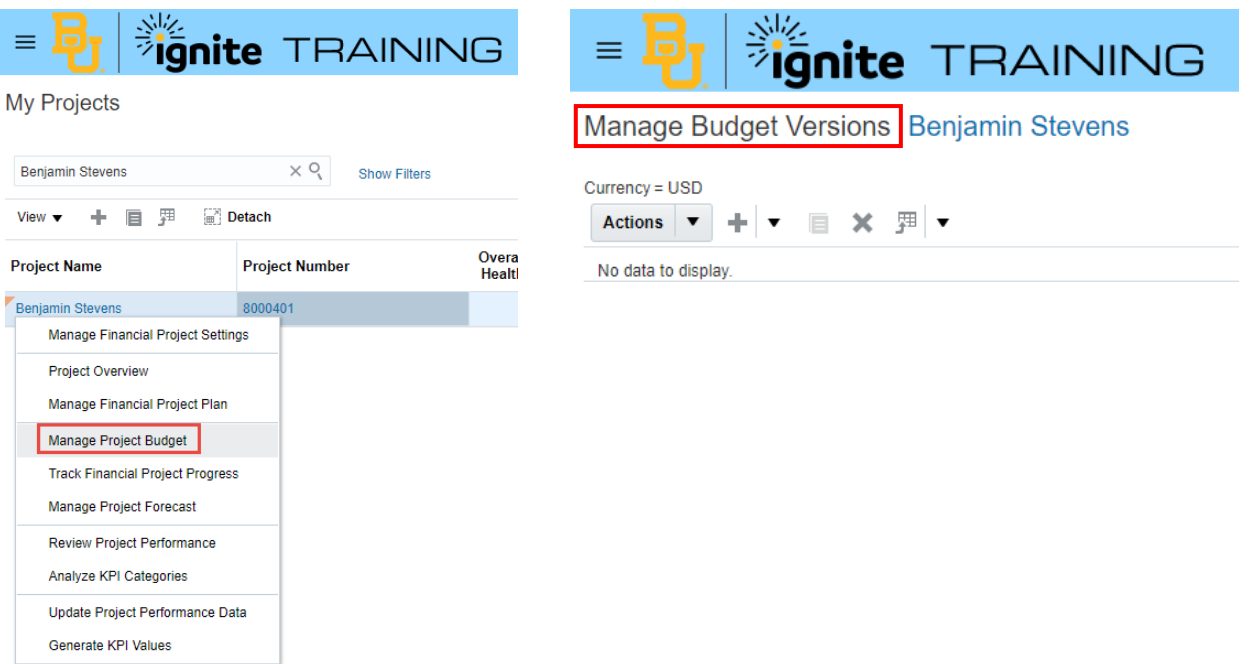

4. In this step, you will begin budget creation. Click the **Plus icon** to begin creating a new project budget version.

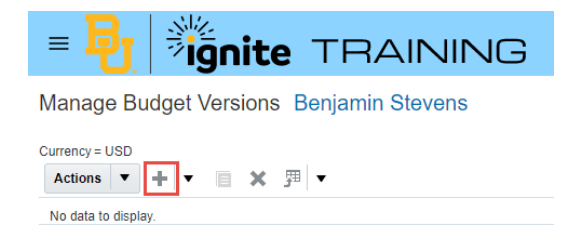

5. In this step, you will create a budget. In the Financial Plan Type field, select **Faculty Funds Financial Plan** from the menu. The name will auto populate after selecting the Financial Plan.

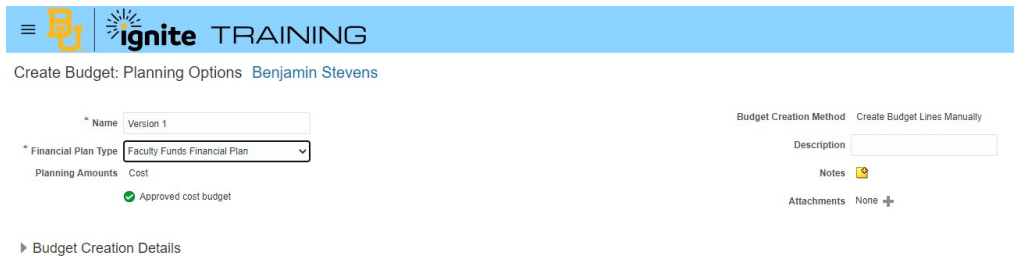

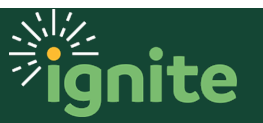

6. Click **Save and Continue**.

**Save and Continue** Cancel

7. In this step, you will Add resource assignments. Once you see the Task Structure of the project you've just created, go to the **Task Name** section and highlight the task you want to budget for. Then, click **Actions** and **Manage Assignments for Selected Tasks**. (Note: you can multi-select tasks).

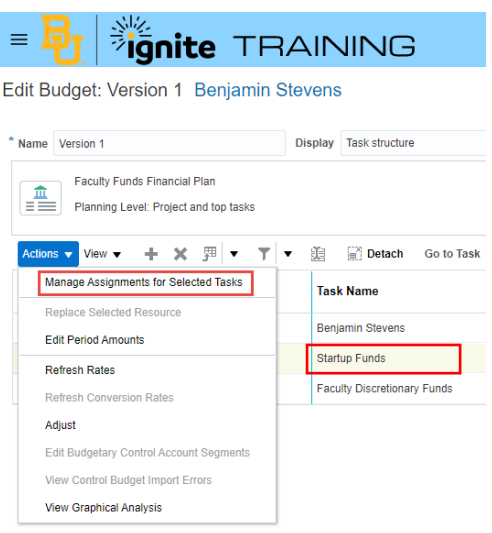

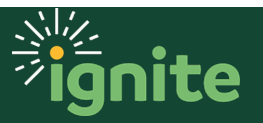

## **FACULTY FUNDS: Adding and Baselining a Budget**

8. On the left side of the page, in the **Available Resources** section, click the **plus icon** next to **Financial Resources**.

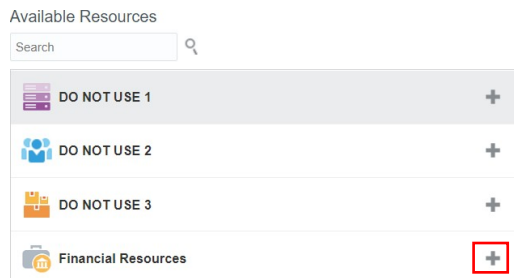

9. Financial Resources moves into the **Assignments** Section. In this step, you will add budget assignments. Add **budget amounts** for each task on the right side of the **Assignments** section. Once done click **Save and Close** to ensure budget amounts are registered and synced.

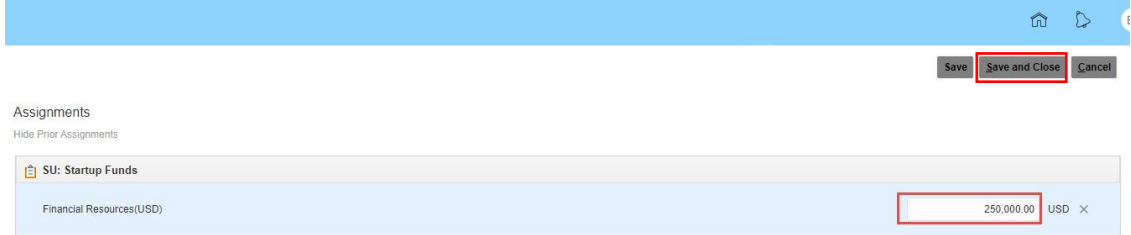

- 10. You are back to the **Edit Budget** screen; review the overall budget you've set up.
- 11. In this step, you will baseline the budget. Once reviewed, click **Create Baseline** button. Click **OK** in the popup that appears.

OK Cancel

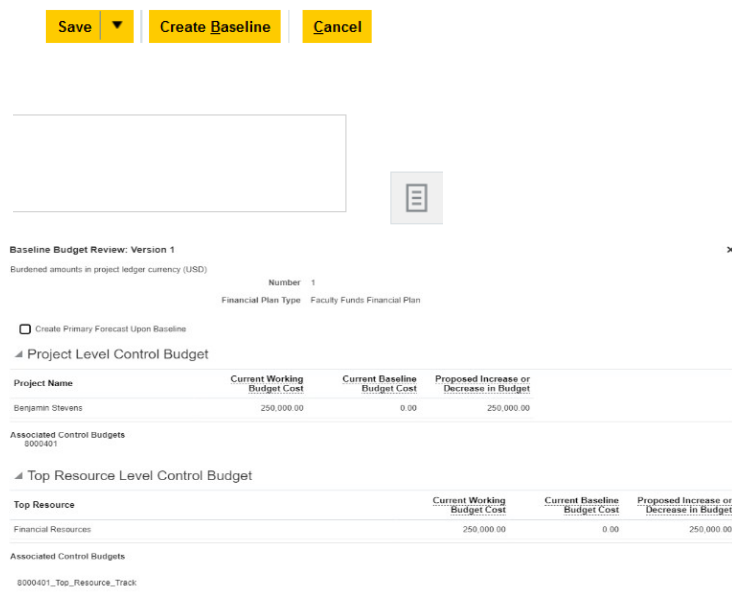

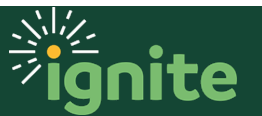

## **FACULTY FUNDS: Adding and Baselining a Budget**

12. On the **Manage Budget Versions** page, use the **Refresh icon** on the right to update the budget amounts. You will see a current working version is automatically created upon successful budget baselining.

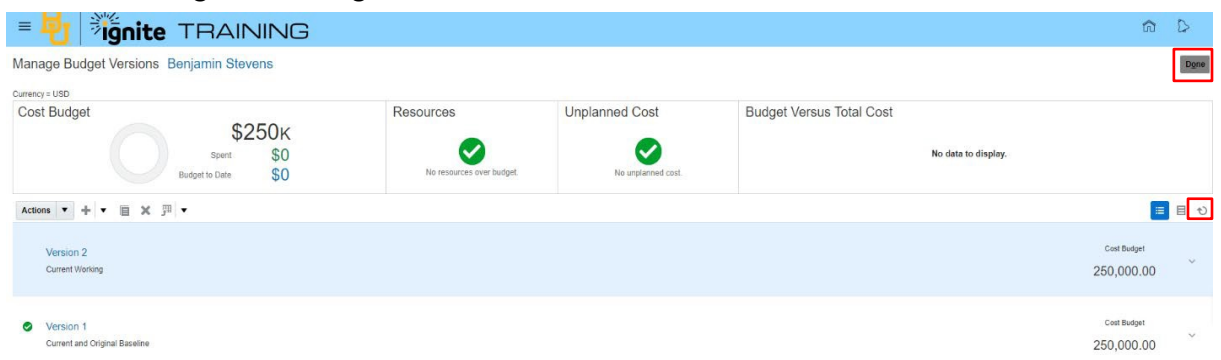

- 13. Click **Done** to return to the My Projects page.
- 14. Continue to "**Assigning Planned Resources**" job aid.

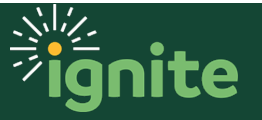